## **Инструкция по работе в АИС «Дневник.ру»**

## **для студентов**

- 1. Берем логин и пароль у куратора.
- 2. В браузере набираем Дневник.ру

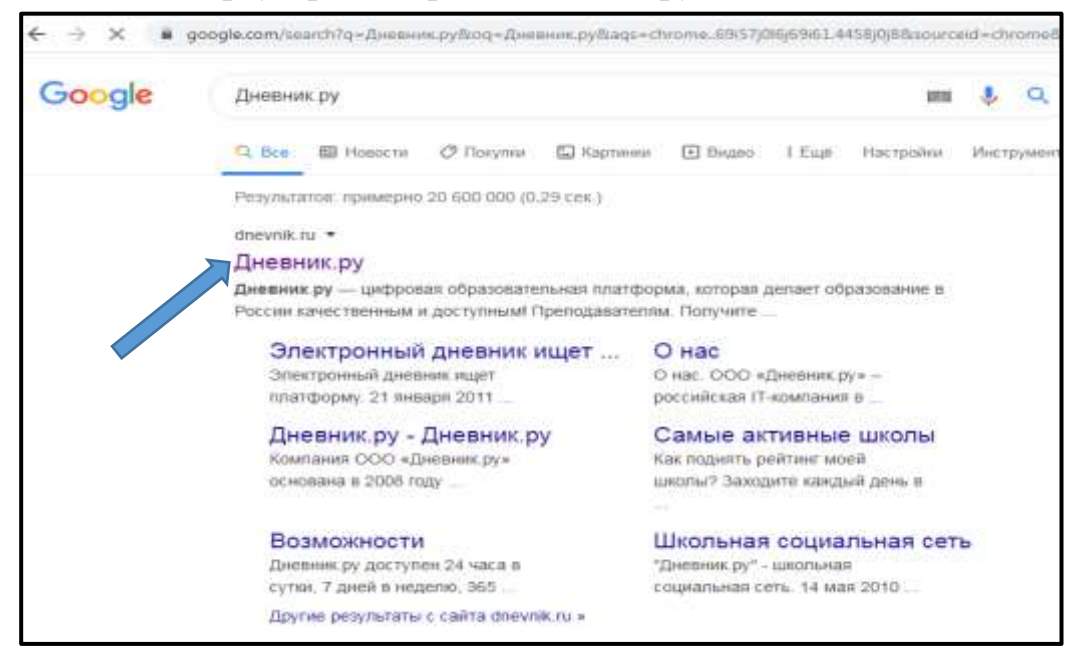

- 3. Заходим по первой ссылке.
- 4. Нажимаем на кнопку Войти

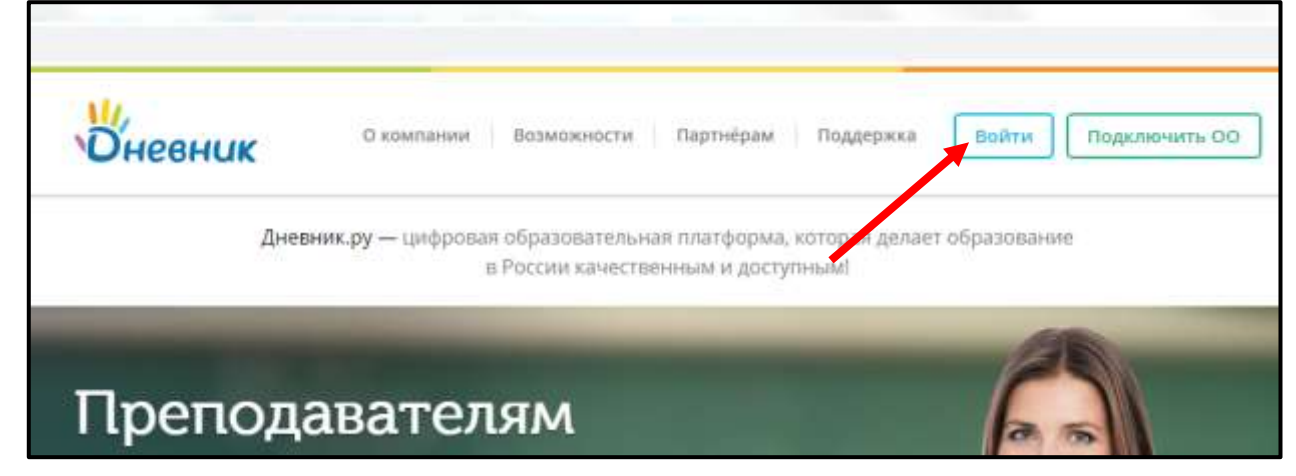

## 5. Вводим в поля ранее выданный Логин и пароль.

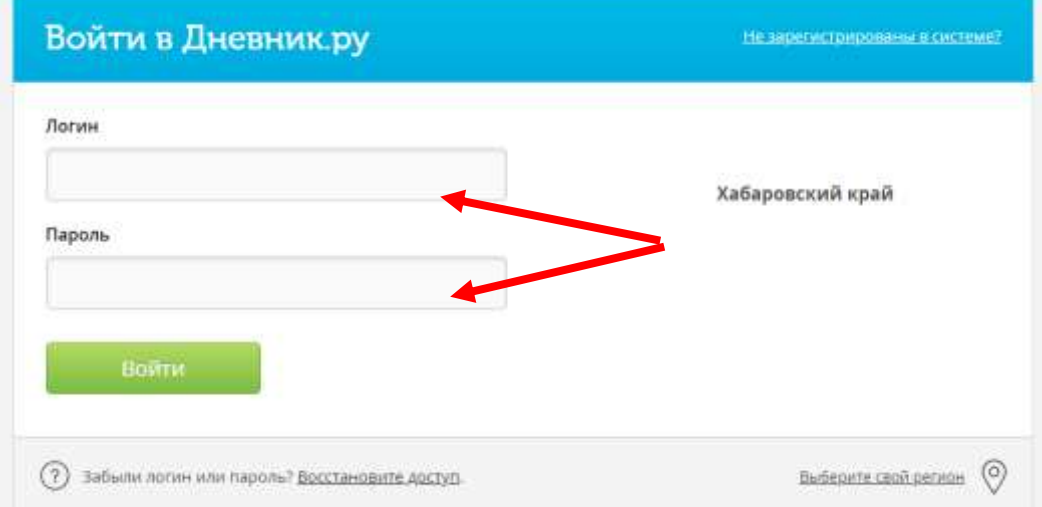

6. Далее проходим регистрацию в три этапа:

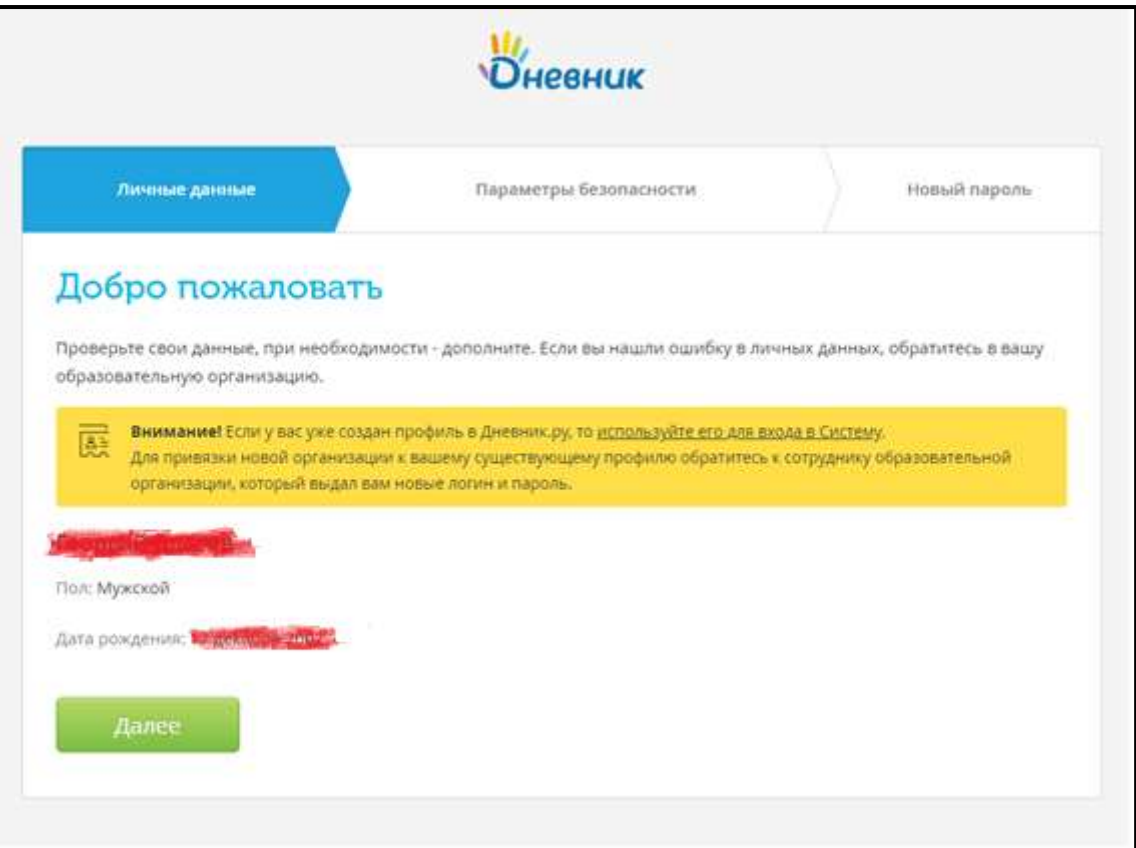

7. Далее поля ОБЯЗАТЕЛЬНЫ для заполнения

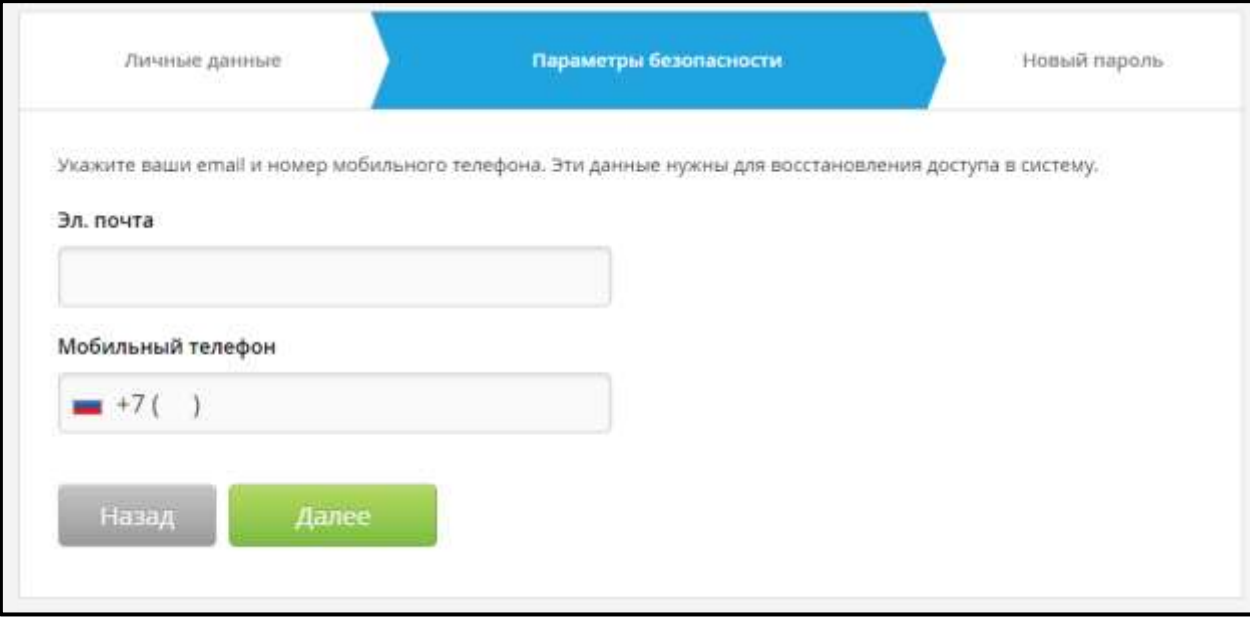

8. Далее необходимо ввести новый пароль и его подтвердить:

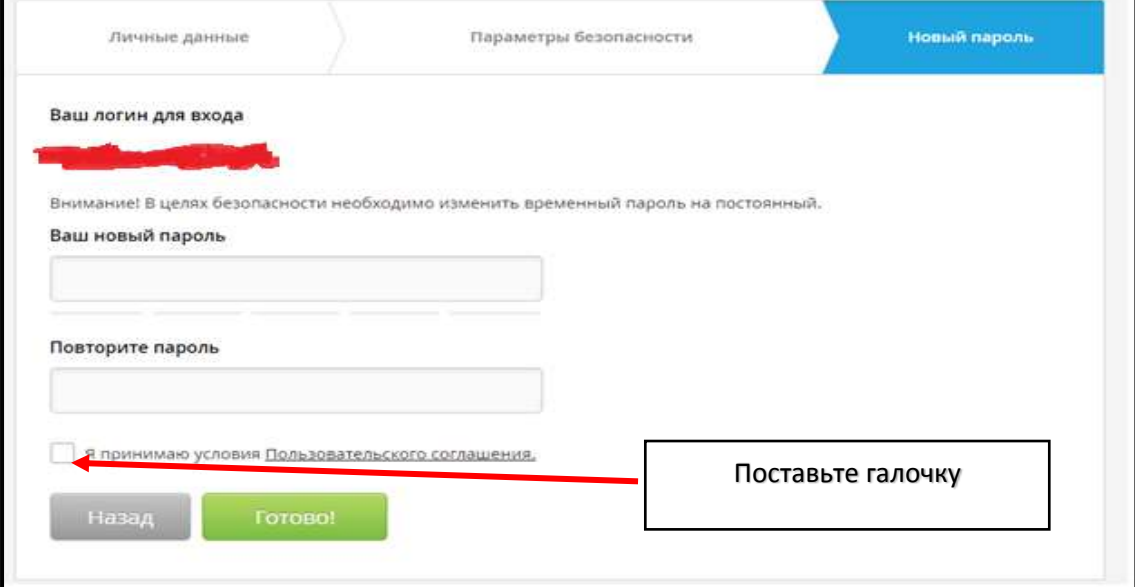

9. После регистрации вам необходимо зайти во вкладку дневник

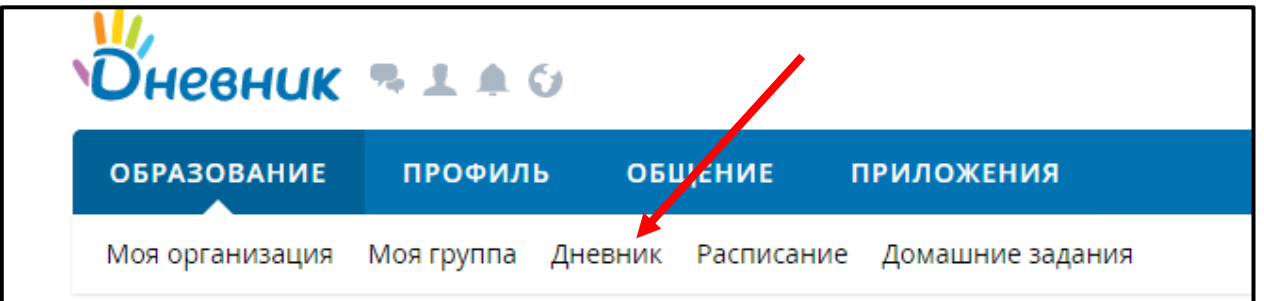

10. В открытом окне вы увидите расписание на неделю. Как вы видите домашнее задание располагается рядом с предметом.

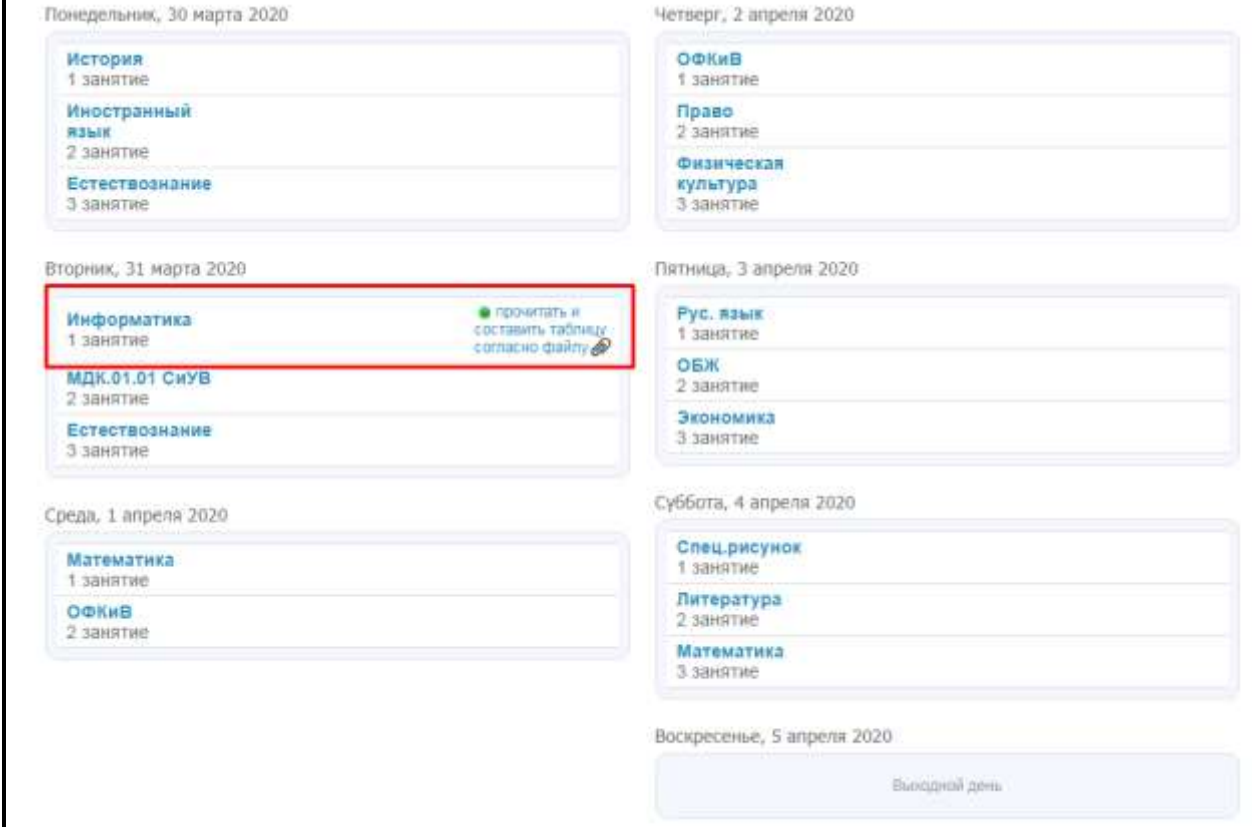

## 11.Далее переходим на нужный предмет и выполняем домашние задания.

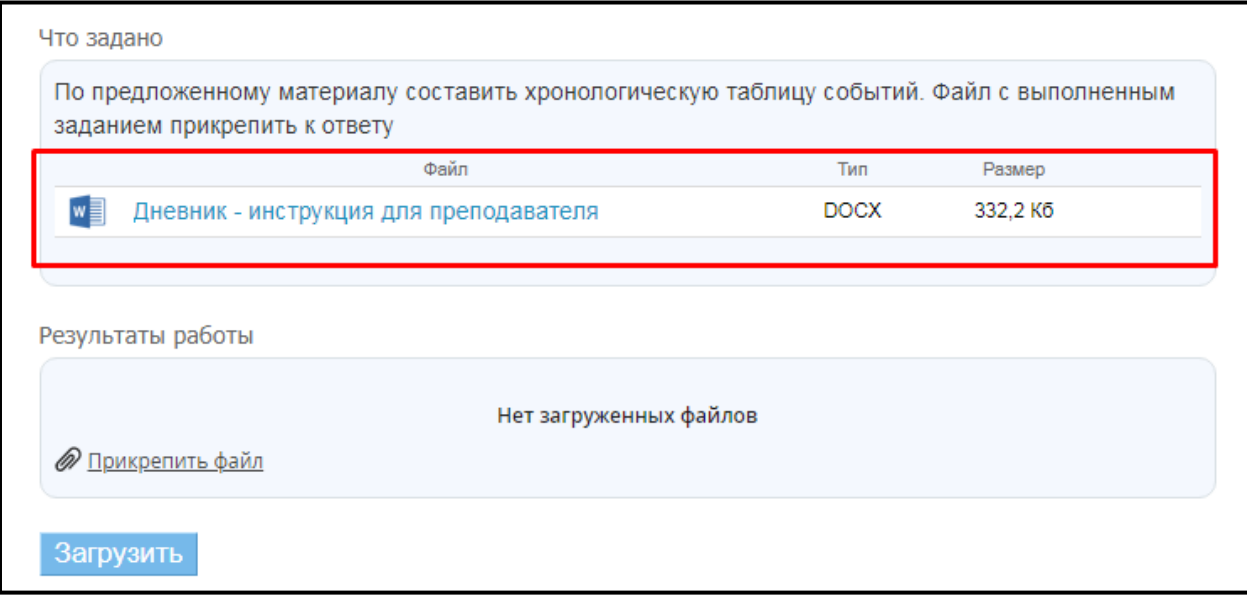

- В этом окне будут находится задания по предмету.
	- 12.Выполненные домашние работы также можно прикрепить в окне Результаты работы.

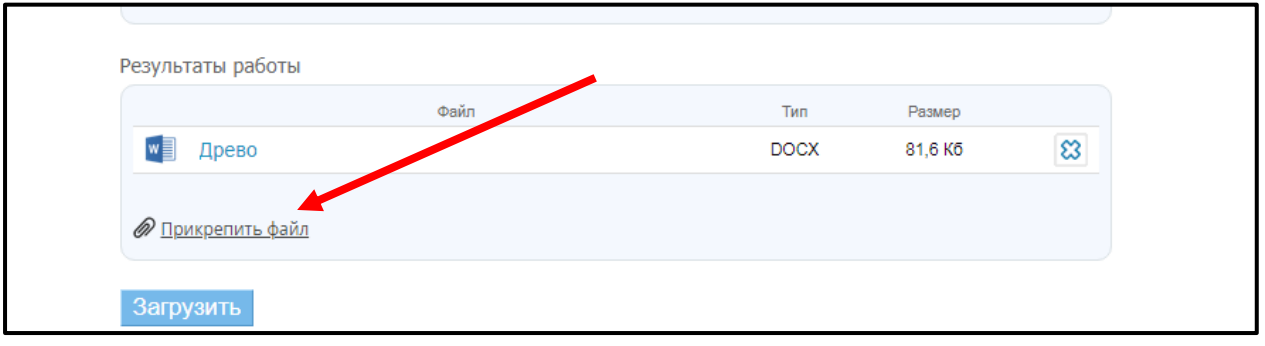